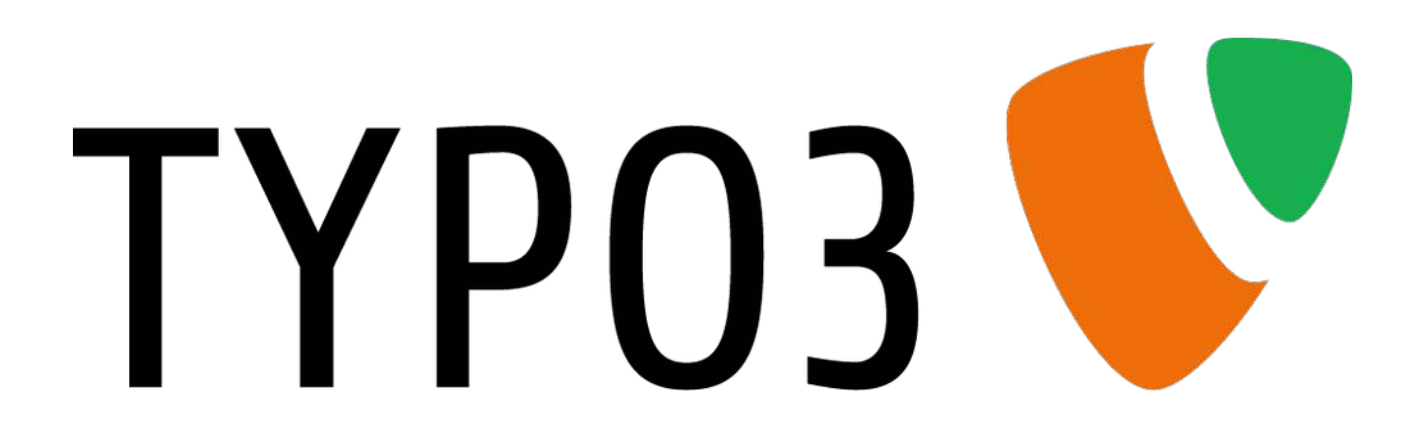

**TYPO3 10.x CMS Content-Management-System Kurzbeschreibung der wichtigsten Module für Redakteure**

**Mini HowTo für die Redakteure der Internetpräsenz haste.de**

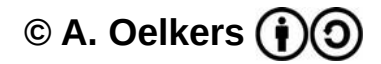

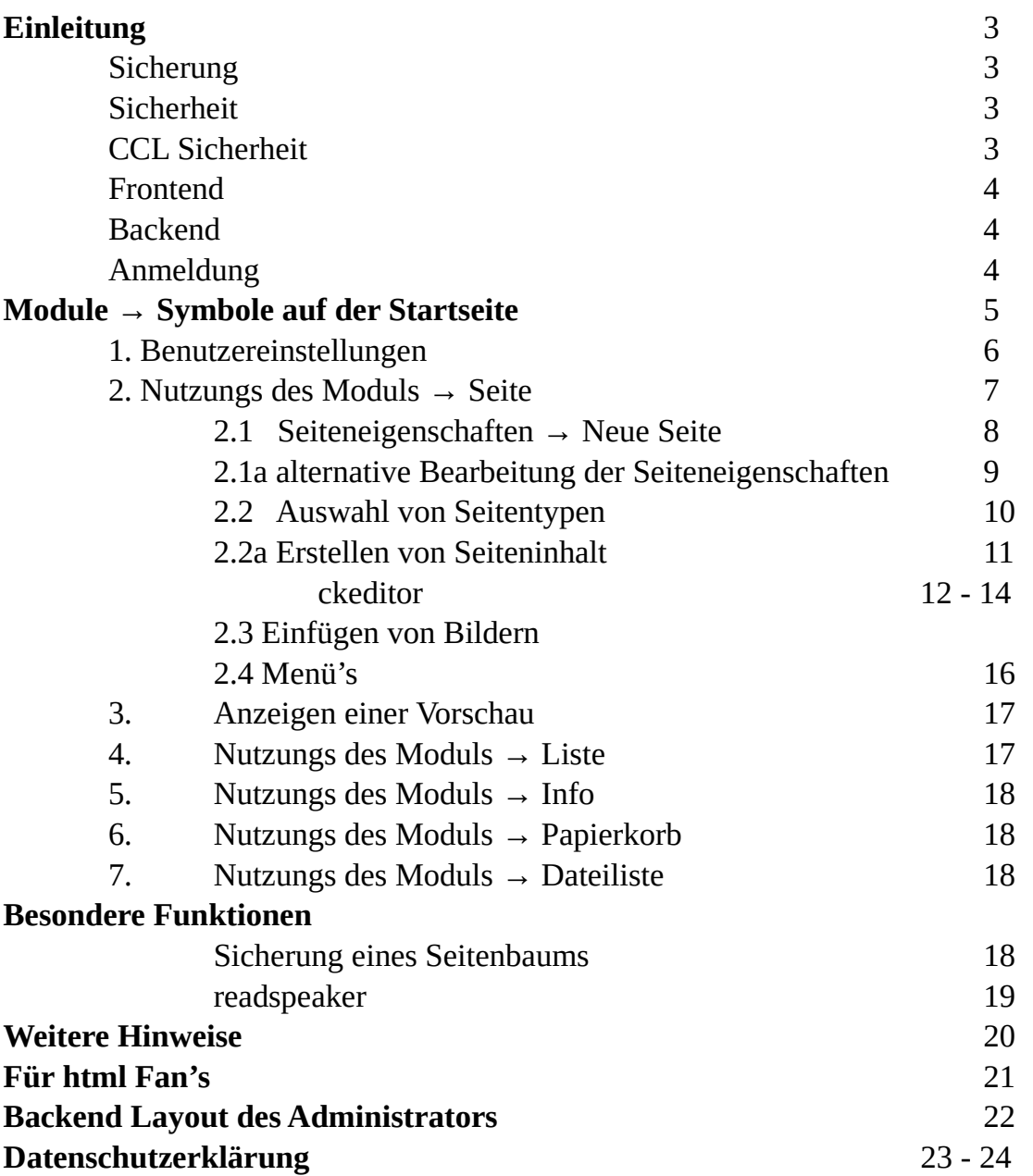

# **Einleitung**

### **Info**

*TYPO3 CMS. Copyright © 1998-2016 Kasper Skårhøj. Erweiterungen sind Eigentum ihrer jeweiligen Autoren. Weitere Informationen erhalten Sie unter https://typo3.org/. Sie nutzen TYPO3 ohne Gewährleistung. TYPO3 ist freie Software und Sie dürfen sie unter gewissen Voraussetzungen verbreiten.*

Das Erscheinungsbild *(Templates)* und die Inhalte *(Contents)* sind in der Datenbank haste abgelegt. Zur Steuerung des Erscheinungsbildes werden \*.html und \*css Dateien includiert. Im Webauftritt haste.de werden die Vorgenannten durch den Browser interpretiert und angezeigt.

### **Sicherung**

Alle 7 Tage erfolgen Sicherungen als Backup durch die Administration.

Wenn ein alter Inhalt wieder hergestellt werden muss, kann das durch eine Anforderung per email an mail@haste.de mit Angabe der Daten erfolgen. Je älter ein Backup ist, dass wieder einspielt werden muss, um so mehr Daten gehen verloren. Auch zwischenzeitlich eingetragene Daten anderer Redakteure gehen verloren wenn ein Backup wieder eingespielt werden muss. Eine Nachricht über Anlass und Backup darüber wird per email an alle Redakteure gesandt.

Um nur Teile der Redaktionellen Arbeit zu sichern → siehe Kapitel "Sichern eines Teilbaumes".

## **Sicherheit**

Auf Like Buttons ( Facebook, Google plus und Co. ) wird zum Schutz der Nutzer bewusst verzichtet.

Jeder Computer erstellt bei der Installation einen crypto-Schlüssel und ein Zertifikat, das diesen Computer eindeutig identifiziert. Dieses Zertifikat ist so etwas wie ein Personalausweis für den Computer.

Jedes Mal wenn eine gesicherte Verbindung aufgebaut wird, sendet der Computer diese Informationen an den Partner-Computer. Bereits das Anzeigen des Like Button im Browserfenster informiert Facebook und Co. über den Besuch einer Webseite.

## **CCLSicherheit**

Für die verschlüsselte Kommunikation mit dem Webserver des Life-Systems https://haste.de benutzen Sie bitte das Root Zertifikat.

Das root Zertifikat ist abhängig vom verwendeten Browser und steht auf der Seite http://oelkers.de/cert/rootZertifikat mit Video-Anleitung zum download bereit. In den Einstellungen des Browsers kann die Datei unter "Zertifikate verwalten" → "Meine Zertifikate" importiert werden. Ohne Installation des Zertifikates ist die Bearbeitung möglich, jedoch ohne verschlüsselte Datenübertragung.

## **Frontend**

Geben Sie als URL http://haste.de ein.

Die Inhalte sind hierarchisch Organisiert in Seiten und Inhalte in beliebig vielen Ebenen Die Seiten der Ebenen 1 - 2 sind der Gemeinde und allgemeinen Informationen vorbehalten. Die Seiten der Ebenen 3 - 5 werden von den Redakteuren der Vereine und Anderen bedient.

Die Seiten werden über die Menü-Listen aufgerufen.

Das Kopfmenü beinhaltet ausschließlich die Ebene 1 – 2 im Seiten Menü sind die Ebenen 3 – 5 zu erreichen. Weitere Menüs' können mit der Seitenbearbeitung hinzugeschaltet werden.

Auf der Startseite erscheint im Seitenmenü eine Liste mit den 10 kürzlich (d.h. innerhalb von 7 Tagen) aktualiserten Seiten.

Die Fußzeile enthält statische Funktionen und die die gesetzlichen Auflagen. Das sind: Seitenübersicht über alle Seiten, Impressum, Datenschutzerklärung und ein Kontaktformular.

## **Backend**

Alle Eintragungen und Änderungen werden im Backend verwaltet.

Um im Backend Eintragungen und Änderungen vornehmen zu können, müssen sie einen formlosen Wunsch an die Gemeindeverwaltung herantragen. Sie erhalten danach einen Benutzernamen und ein Kennwort vom Administrator.

Das Kennwort ist bei der ersten Anmeldung zu ändern → siehe Benutzereinstellungen

Die folgende Anleitung für Redakteure bezieht sich auf die Anmeldung im Backend. Die Sreenshot's der Hinweise zeigen nur eine beispielhafte Struktur unterhalb von "Typo3 site".

Redakteure mit dem gleichen Benutzernamen und Kennwort können sich bei gleichzeitiger Anmeldung gegenseitig überschreiben. Änderungen an den Seiten werden protokolliert. Die Protokolle werden 3 Monate aufgehoben.

## **Anmeldung**

Öffnen Sie Ihren Browser und geben Sie als URL: https://haste.de/typo3

Wenn Sie sich das erstes Mal über eine https Verbindung mit dem Server verbinden und noch nicht das Root Zertifikat installiert haben, müssen Sie das Server Zertifikat als Ausnahme akzeptieren.

Um Typo3 zu nutzen, müssen Cookies vom Server haste.de akzeptiert werden und JavaScript muss erlaubt sein.

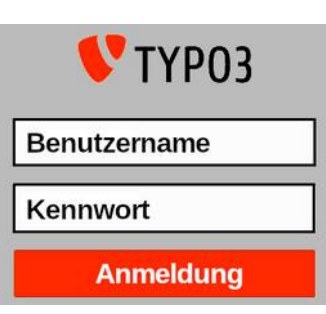

## **Module → Symbole auf der Startseite**

- A) Ein- und Ausschalten der Module → Bildschirmansicht bei der Seitenbearbeitung optimieren.
- B) Ein- und Ausschalten des Seitenmenü's, → Bildschirmansicht bei der Seitenbearbeitung optimieren.
- C) Name der verwendeten Datenbank und Release der Software Typo3.
- D) Lesezeichen für häufig benutzte Seiten kann gesetzt und hier angezeigt werden.
- E) Allgemeine Info über typo3 und ein kleines Handbuch werden angezeigt.
- F) Textsuche in den aufgerufenen Seiten.

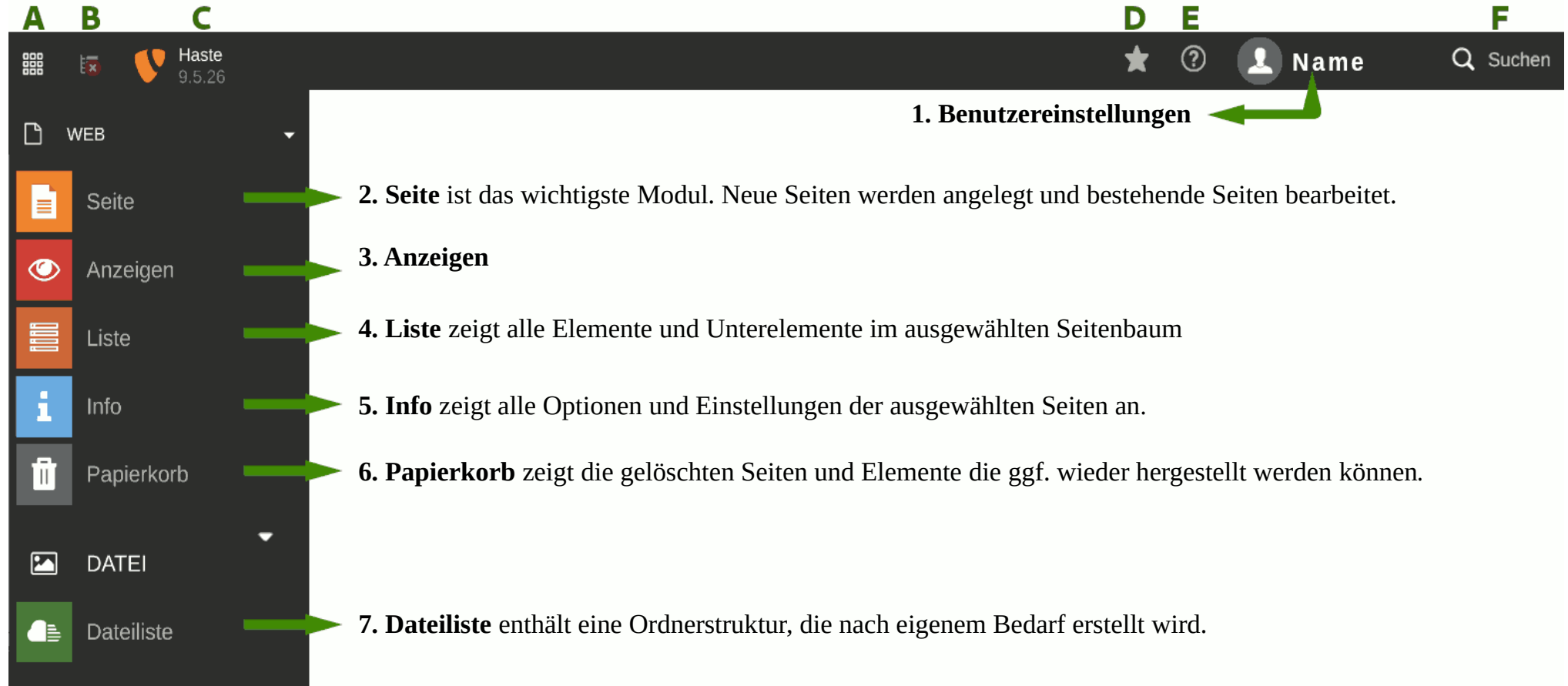

## **1. Benutzereinstellungen**

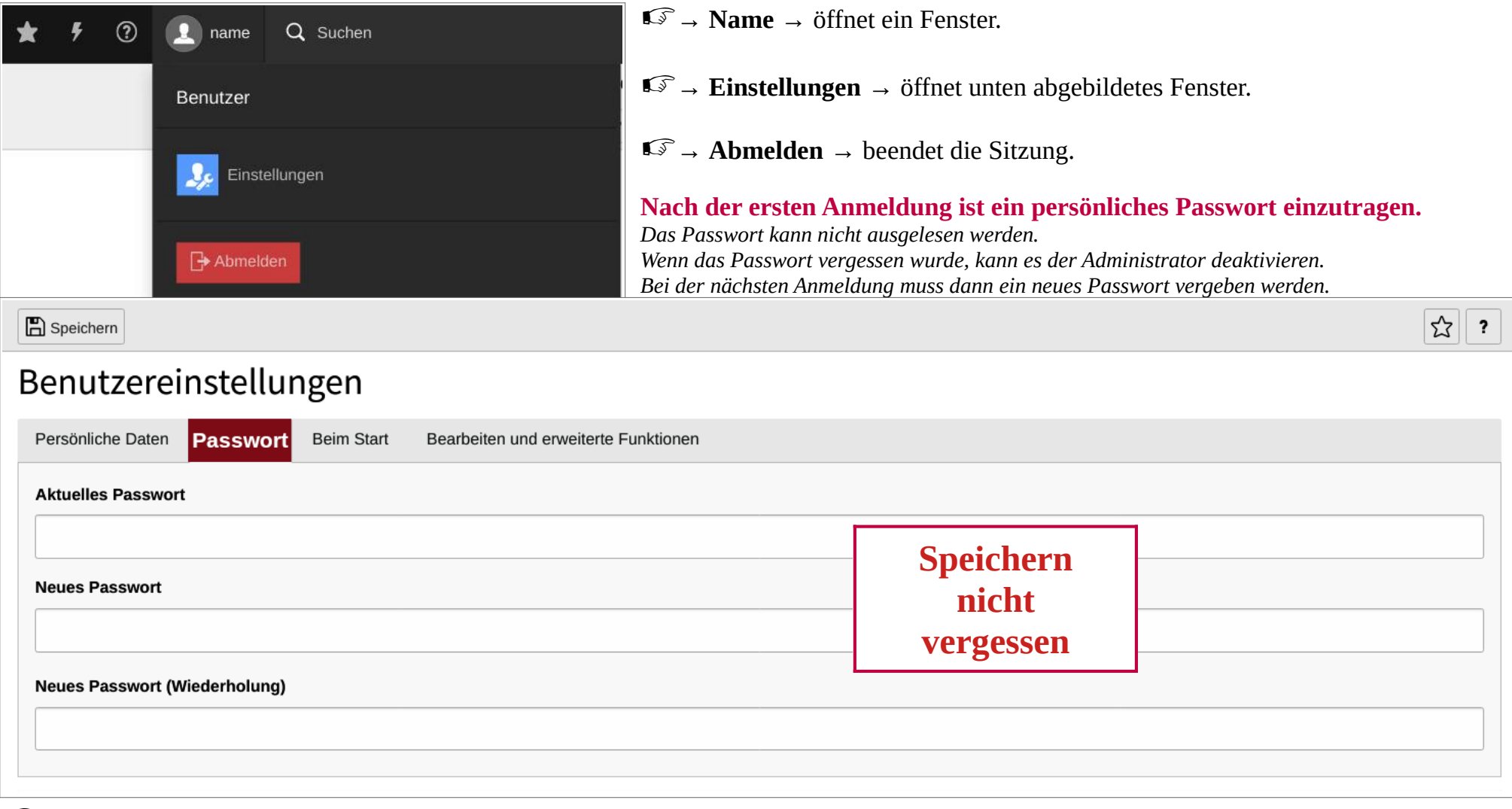

- 
- → **Persönliche Daten** → Name, email und Sprache.
- 
- → **Beim Start** → Auswahl der Anzeige mit der typo3 starten soll.
- → **Bearbeiten und weitere Funktionen** → Auswahl der Bearbeitungsfenster-Größe und einiger Funktionen.

## **2. Seite**

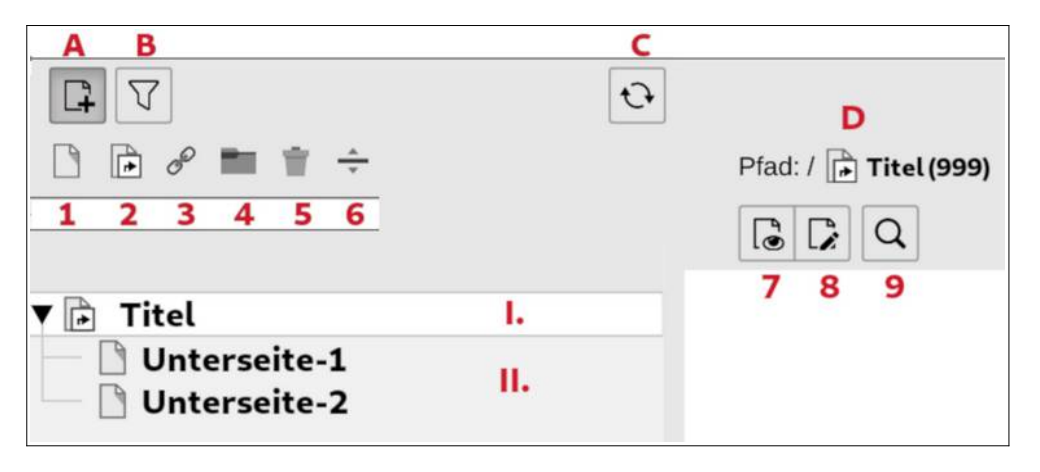

### **1.** Neuer Seiten-Typ

### **2.** Neuer Verweis

**3.** Neuer Link zu externer URL

#### **4.** Neuer Ordner → Zur Verwaltung von Datensätzen. Keine Anzeige im Frontend. *(Für eigene Bilder und Dokumente ist die Dateiliste zuständig.)*

- **5.** Neuer Papierkorb → Keine Anzeige im Frontend. *(Hier können Seiten geparkt werden, die später wieder genutzt werden sollen. Er wird nicht wie das Modul "Papierkorb" bei der Wartung gelöscht.)*
- **6.** Trennzeichen im Menü → Keine Anzeige im Frontend, nur zur Übersicht im Backend.

**7.** Anzeige der ausgewählten Seite in einem neuen Tab des Browsers.

## **8. Bearbeitung der Seiteneigenschaften.**

**9.** Suchfunktion im ausgewählten Modul.

Die Symbole 1 - 6 mit gedrückter Maustaste an die gewünschte Stelle im Menü ziehen → erzeugt den gewählten Seitentyp Die Symbole 7 – 8 per Mausklick auswählen.

## **Die Symbole in der Menüspalte werden erklärt wenn der Mauszeiger darüber geführt und gehalten wird.**

- **A.** Bezug zur zweiten Symbolzeile
- **B.** Filter *(Suchfunktion für Menü)*
- **C.** Aktualisierung der Menüspalte
- **D.** Ausgewählter Seitentitel und Seiten ID
- **I.** Name der Seite *(hier als Seitentyp* "*Verweis")*
- **II.** Name der Unterseiten *(Hier als "Standard" Inhaltselement.)*

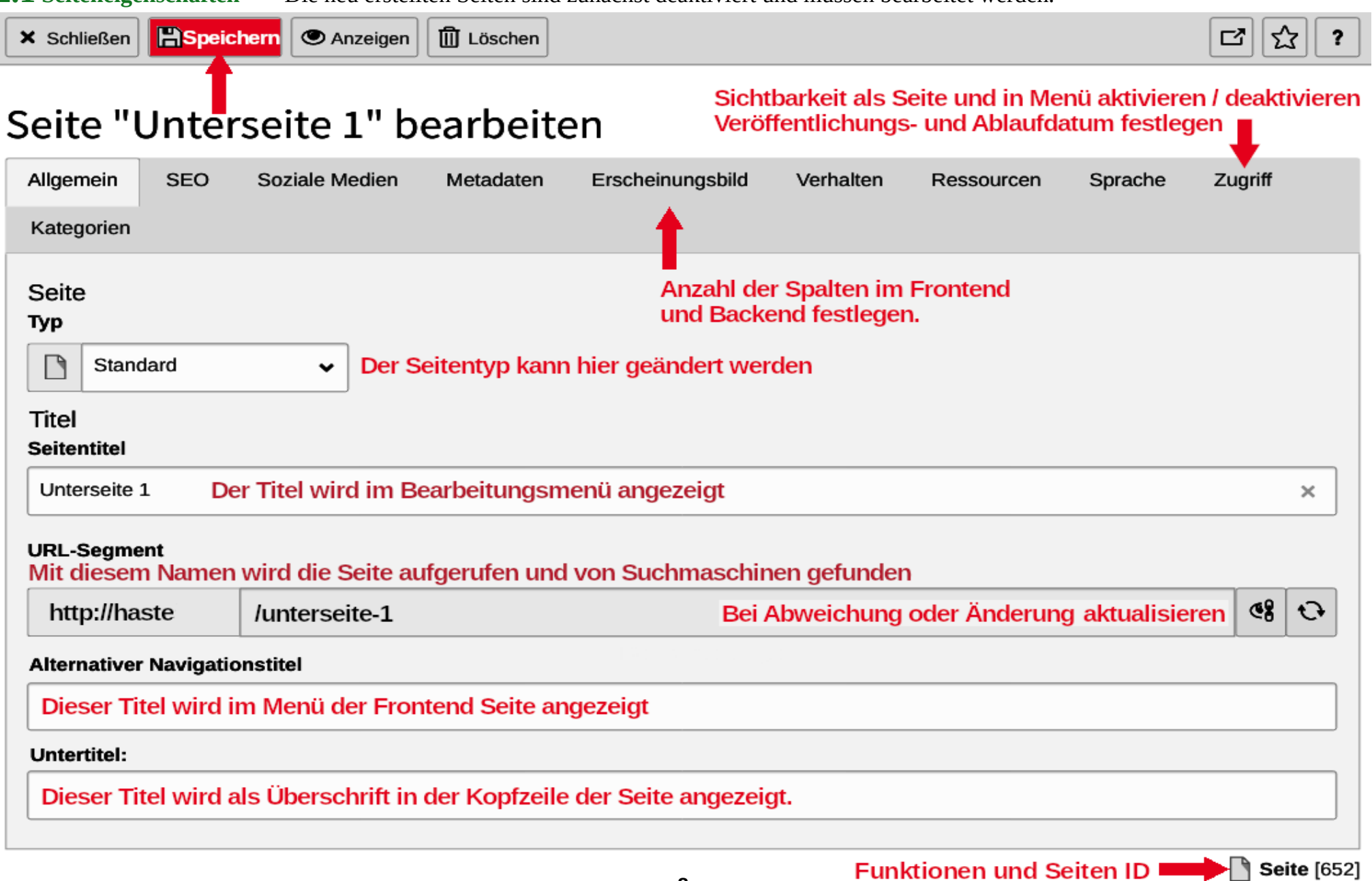

**2.1 Seiteneigenschaften** Die neu erstellten Seiten sind zunächst deaktiviert und müssen bearbeitet werden.

## **2.1a alternative Auswahl der Seiteneigenschaften**

Nach Klick der echten Maustaste auf den Seiten- / Unterseitennamen wird ein Auswahlmenü mit Funktionen angezeigt:

Die Funktionen beziehen sich ausschließlich auf die ausgewählte Seite bzw. den Seitenbaum mit Unterseiten.

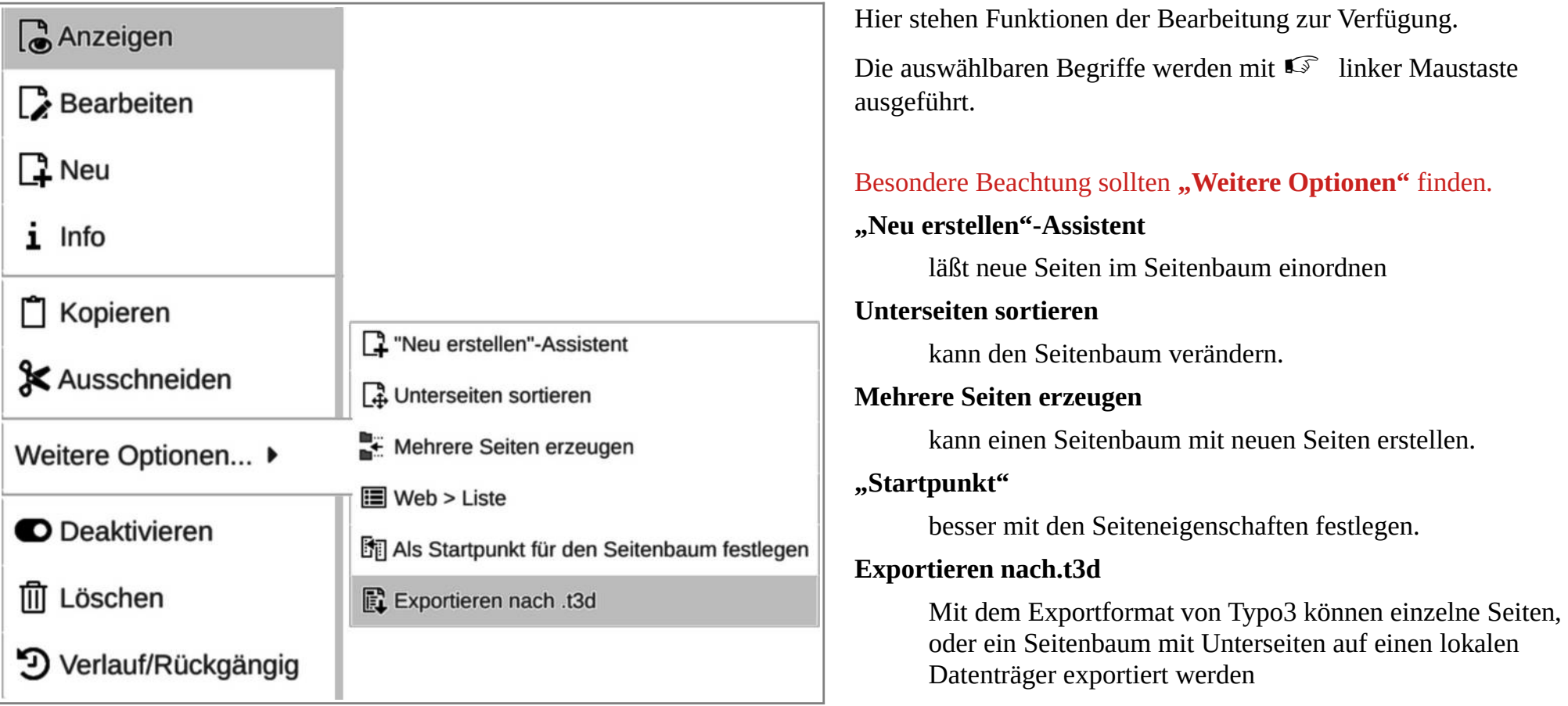

**Das waren bisher nur leere Seiten, die im nächsten Absatz mit Inhalten gefüllt werden sollen**

**Die nicht erwähnten Optionen können genutzt werden, wenn der Redakteur das wünscht, es sind jedoch keine Angaben erforderlich.**

## **2.2 Auswahl der erstellten Seite und Erstellung von Inhalten**

hier wurde in den Seiteneigenschaften "Erscheinungsbild" ein zweispaltiger Inhalt gewählt. Der Rand ist durch das Template reserviert und dem Seitenmenü vorbehalten, es können jedoch danach weitere Inhalte angefügt werden.

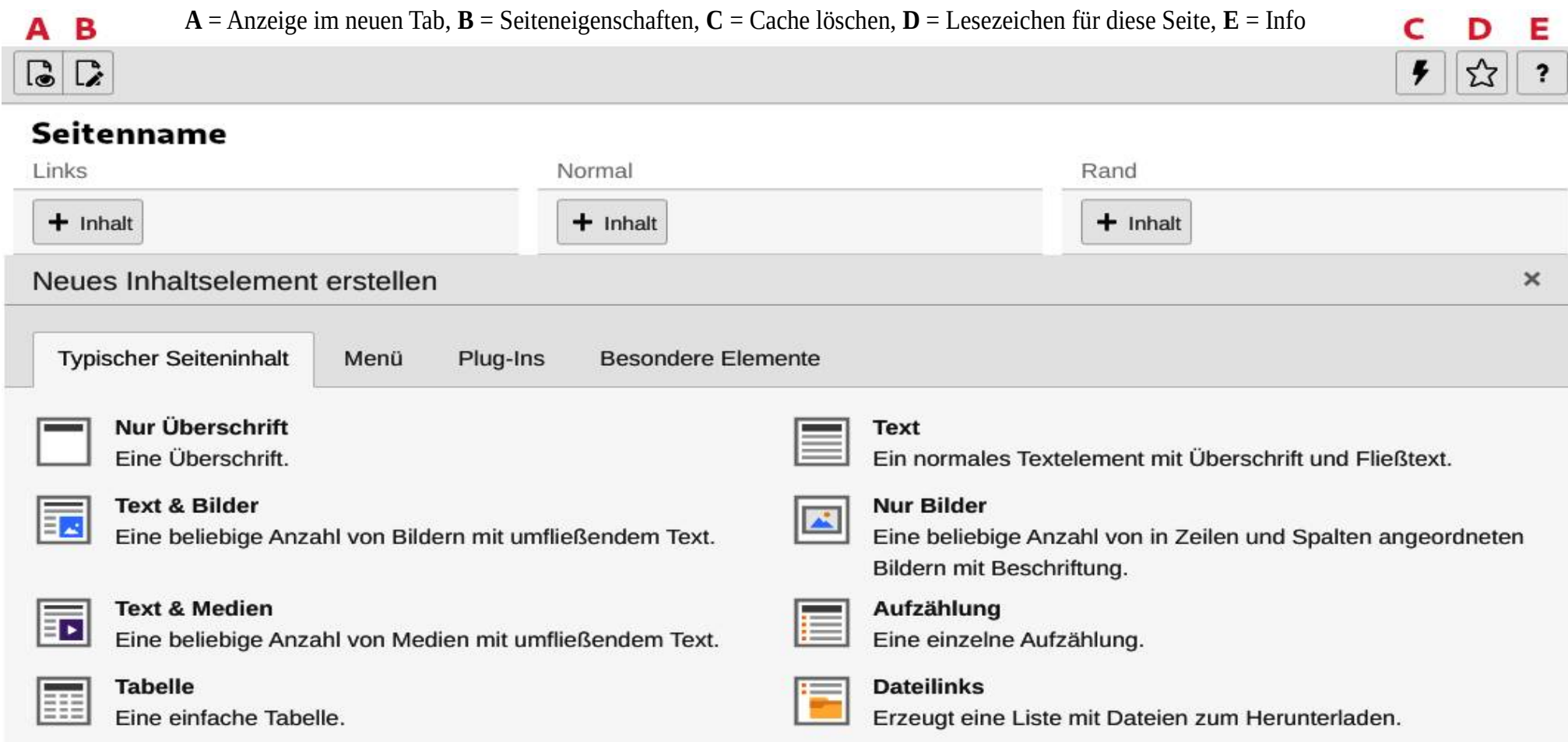

- **Inhalt** stellt eine Auswahl mit Seitentypen zur Verfügung → in der Regel wird Text & Bilder gewählt.
- **"**, Menü" kann eine eigene Übersichtsgestaltung ausgewählt werden z.B. mit Weiterleitungen innerhalb des Seitenbaums.
- **"Besondere Elemente"** ermöglicht die Erstellung einer von Typo3 unabhängigen reinen html-Seite.

## **2.2a Inhalte → Content → das was der Besucher sieht !**

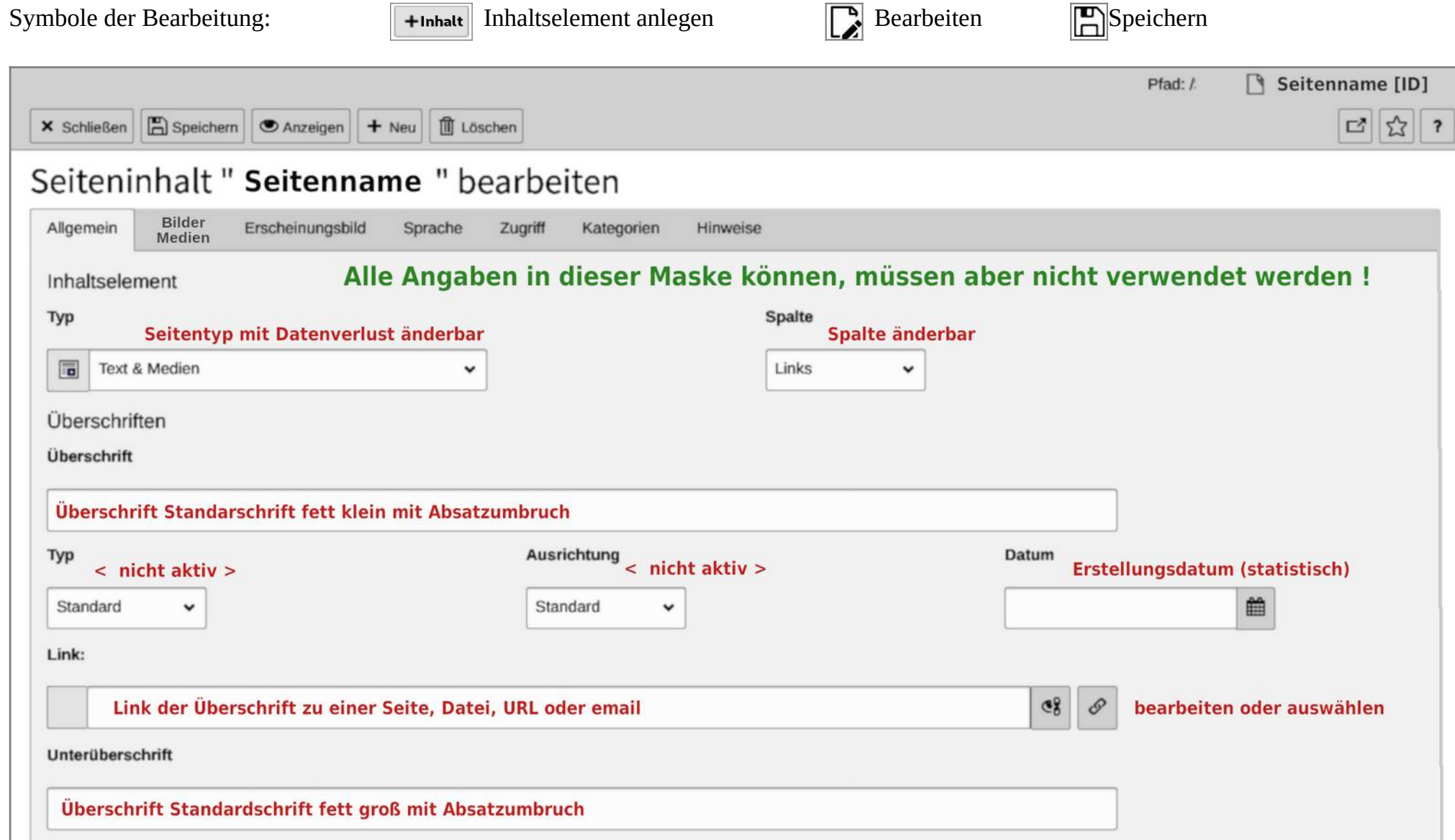

**nach unten gescrollt zeigt die Maske den Editor für die Inhaltsangaben → siehe nächste Seite**

### **ckeditor**

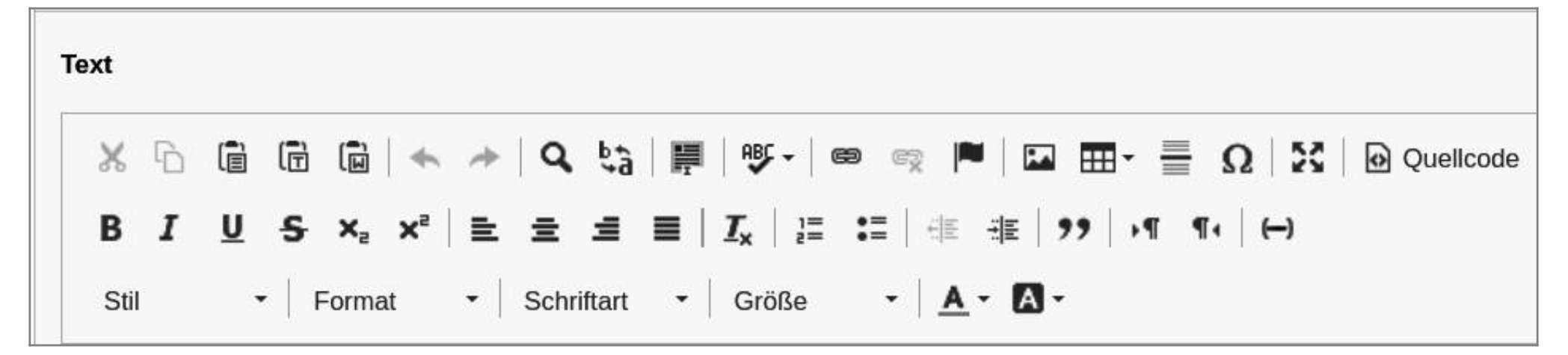

## **Hier entsteht Dein formatierter Text und weitere Inhalte**

Die Funktionen der Symbole werden angezeigt, wenn der Mauszeiger über das Symbol geführt und gehalten wird (ohne Klick).

Die Ausführung der Funktionen bezieht sich in der Regel auf die ausgewählten bzw. markierten Elemente.

Einige Symbole öffnen ein neues Fenster für die Auswahl zusätzlicher Optionen.

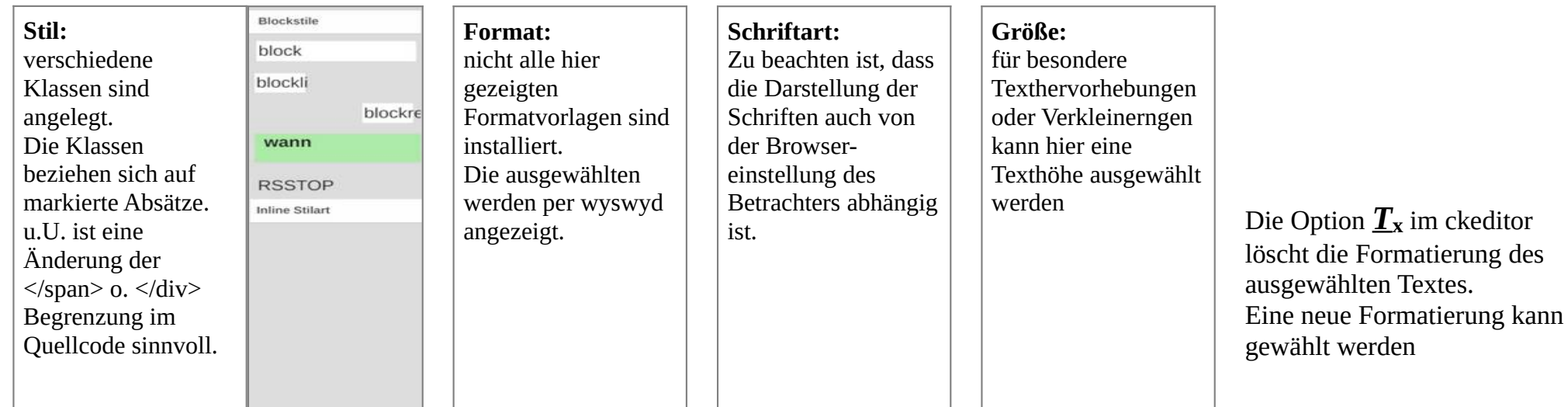

## **Fortsetzung ckeditor**

## **Link einfügen/editieren Tabelle**

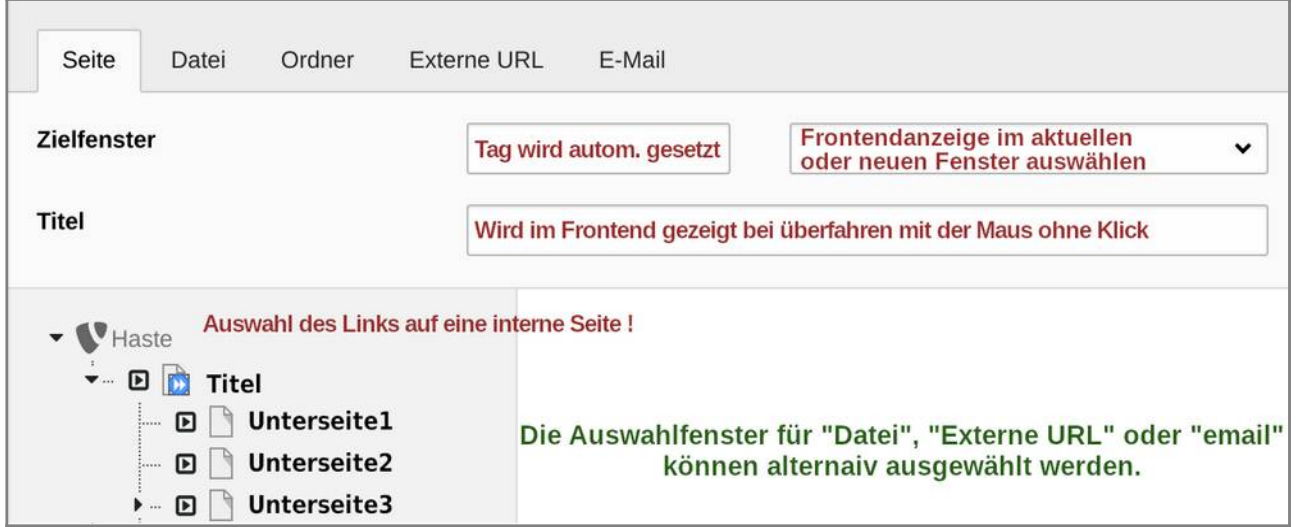

**Link einfügen**: Element markieren und Symbol mit der Maus auswählen. Nach Auswahl der Seite oder Dokuments wird das Fenster geschlossen, der Link ist gesetzt. Mit erneuter Auswahl der Funktion kann der Link verändert und aktualisiert werden.

**Tabelle einfügen:** Symbol mit der Maus auswählen.

Durch überstreichen mit der Maus die Anzahl der Spalten und Zeilen auswählen und das Tabellenfenster in das Textfeld ziehen.

Browserabhängig ist evtl. zunächst Nichts zu sehen.

Durch Klick auf die eingefügte Tabelle mit der rechten Maustaste können die

Tabelleneigenschaften eingeblendet werden.

Für die Sichtbarkeit kann hier eine Rahmengröße *(Dicke der Umrandung)* eingetragen werden. Ebenso können hier u.a. die Anzahl der Zeilen und Spalten verändert werden.

Die rechte Maustaste auf die Tabelle bietet auch weitere Funktionen wie z.B. Zeilen/Spalten hinzufügen/löschen usw. an.

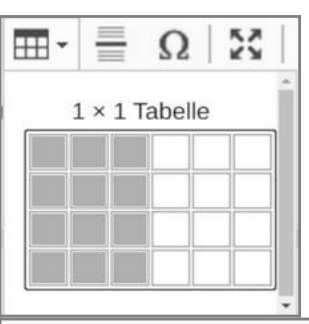

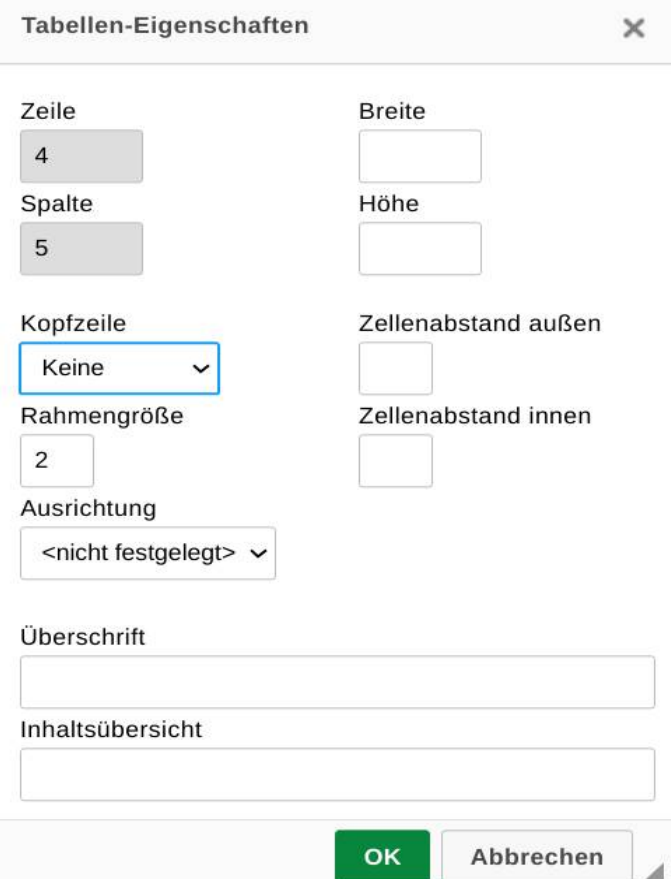

## **Fortsetzung ckeditor**

### **Bild einfügen in Text**

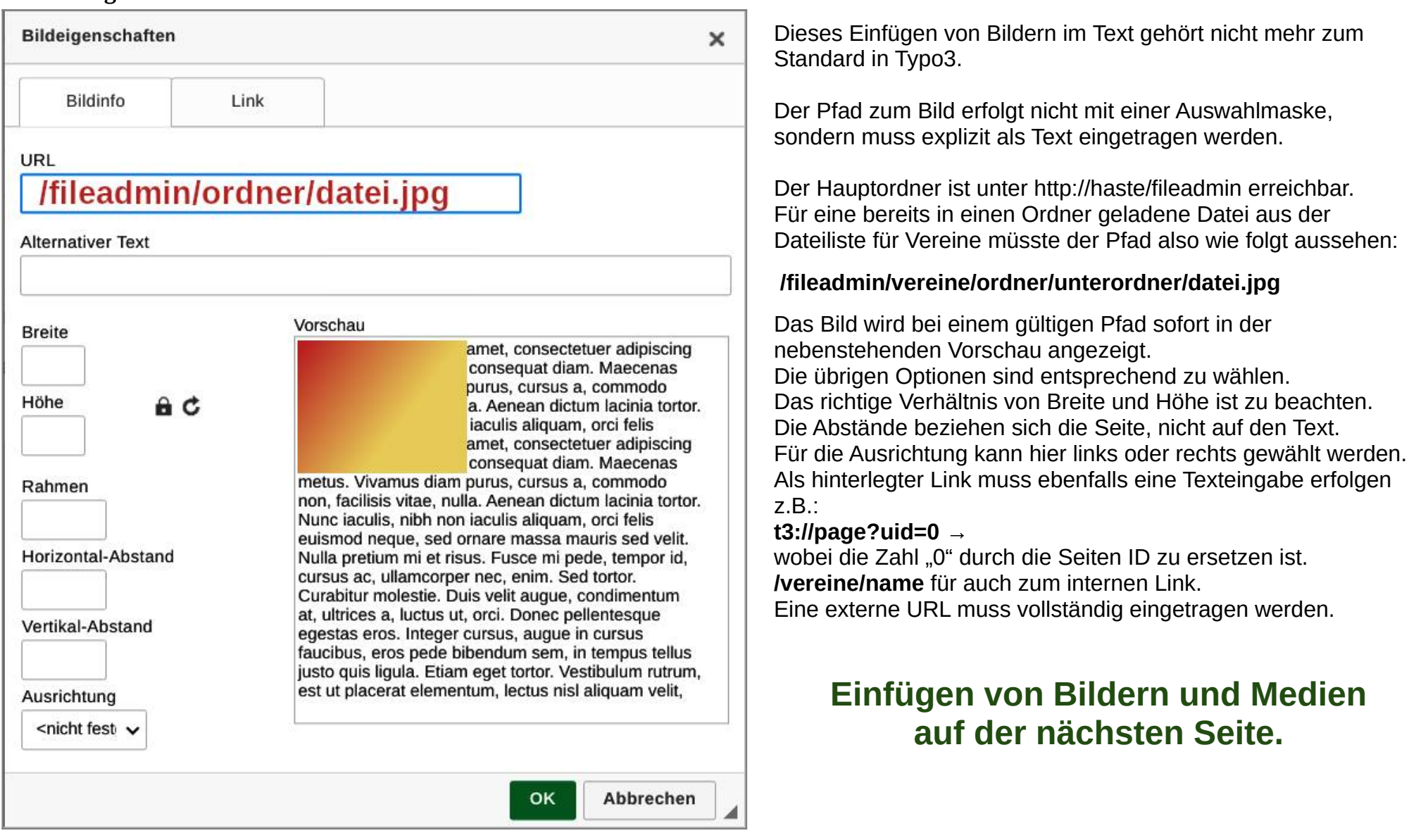

## **2.3 Einfügen von Bildern und Medien**

Nachdem in den Seiteneigenschaften die Funktion Bilder bzw. Medien gewählt wurde kann:

☞**Bild hinzufügen** aus der Dateiliste

Das heißt, es können dem Seitenelement nur Bilder hinzugefügt werden, die zuvor in einen Ordner der Dateiliste geladen wurden.

**Es können beliebig viele Bilder ausgewählt werden.**

Wird eine Breite und Höhe sowie 1 Spalte gewählt, werden die Bilder mittig untereinander dargestellt.

Werden mehrere Spalten gewählt, erübrigt sich die Größenangabe. Die Bilder werden

entsprechend der Spaltenanzahl verkleinert und entsprechend der Bildschirmauflösung umgebrochen.

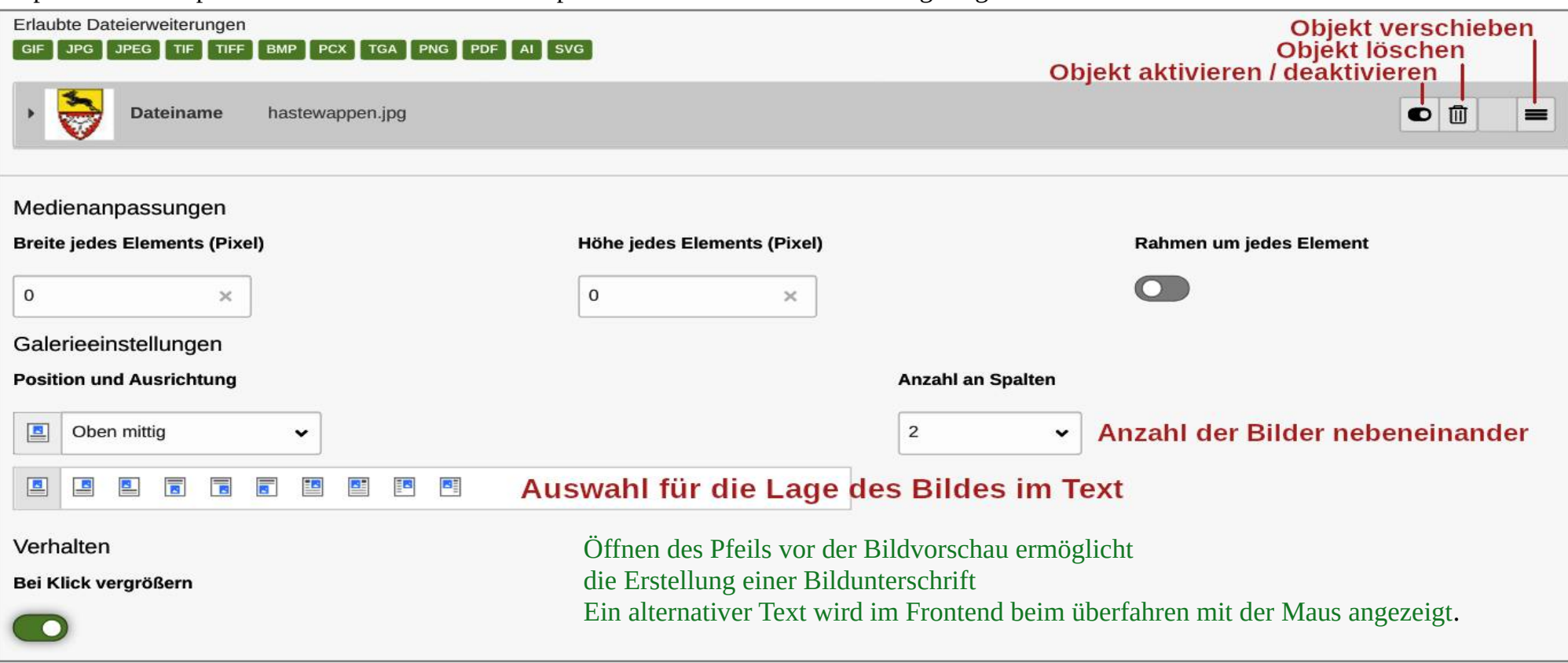

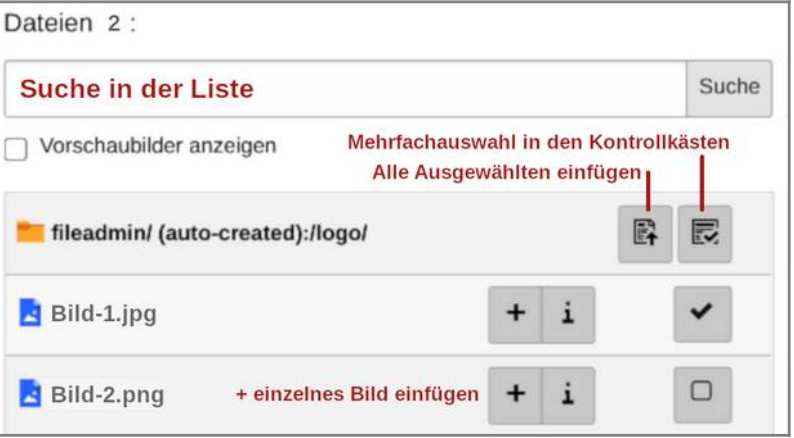

## **2.4 Menü's**

Das Kopf–Pulldown-Menü enthält alle Seiten der hompage, und wird automatisch fortgeschrieben. Es läßt sich jedoch bei sehr kleinem Bildschirm (z.B Smartphone) nicht optimal bedienen.

In der rechten Spalte sind bereits zusätzliche "Menü's" als Seiteninhaltselement "Sitemaps der ausgewählten Seiten"erstellt, die jeder Redakteur nach den Bedürfnissen seiner Seite verändern kann, um den Besucher gezielt zu führen..

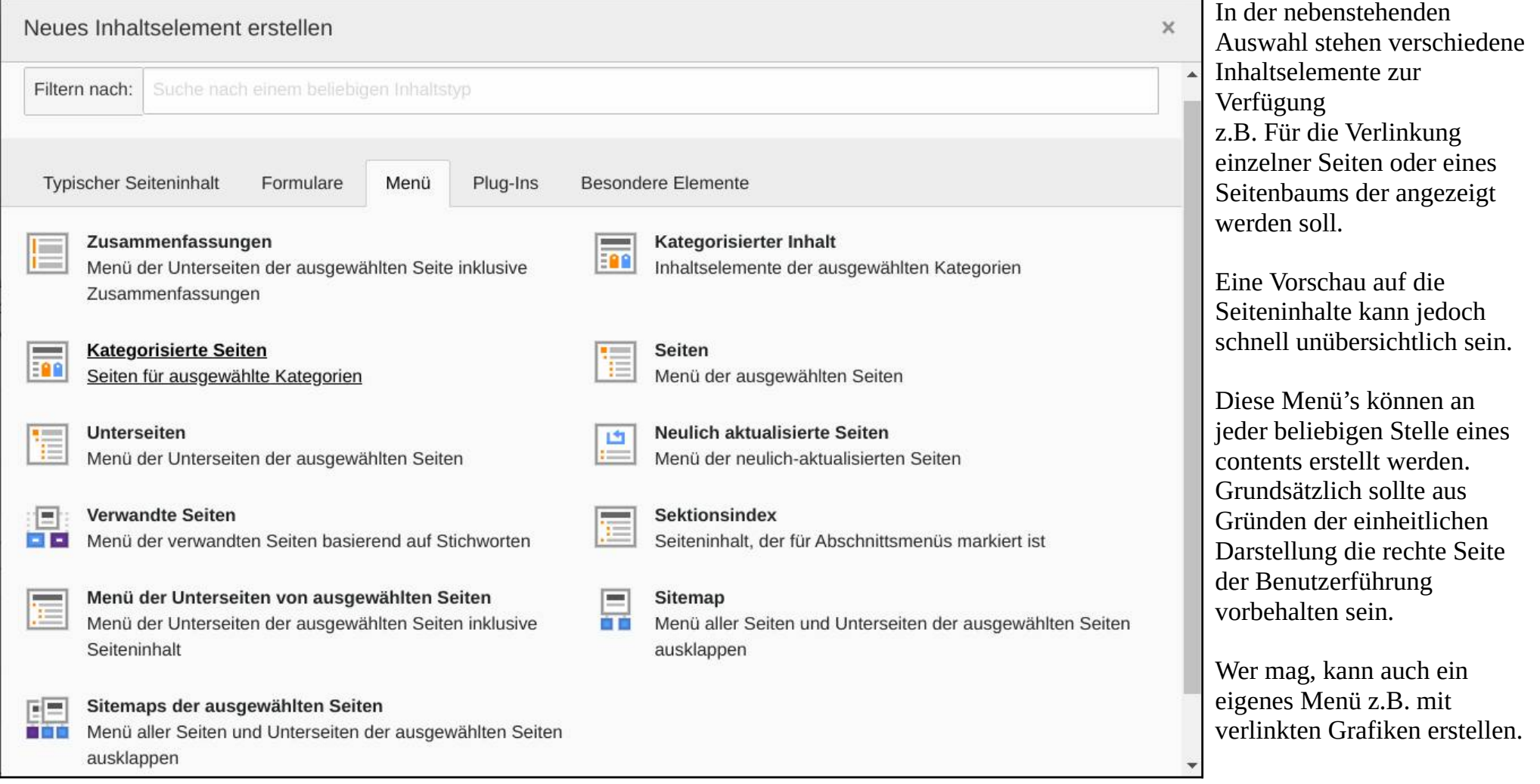

## **3. Anzeigen**

Das Modul ist abhängig vom verwendeten Browser und dem installierten Zertifikat und kann somit nur bedingt genutzt werden.

Voraussetzung ist die Anzeige im gesicherten Modus https.// .

Besser und schneller ist die Seitenansicht mit der Funktion hinter dem Symbol <sub>o</sub>, die bei jeder Seitenbearbeitung zur Verfügung steht und die Vorschau in einem neuen Tab des Browsers öffnet.

## **4. Liste**

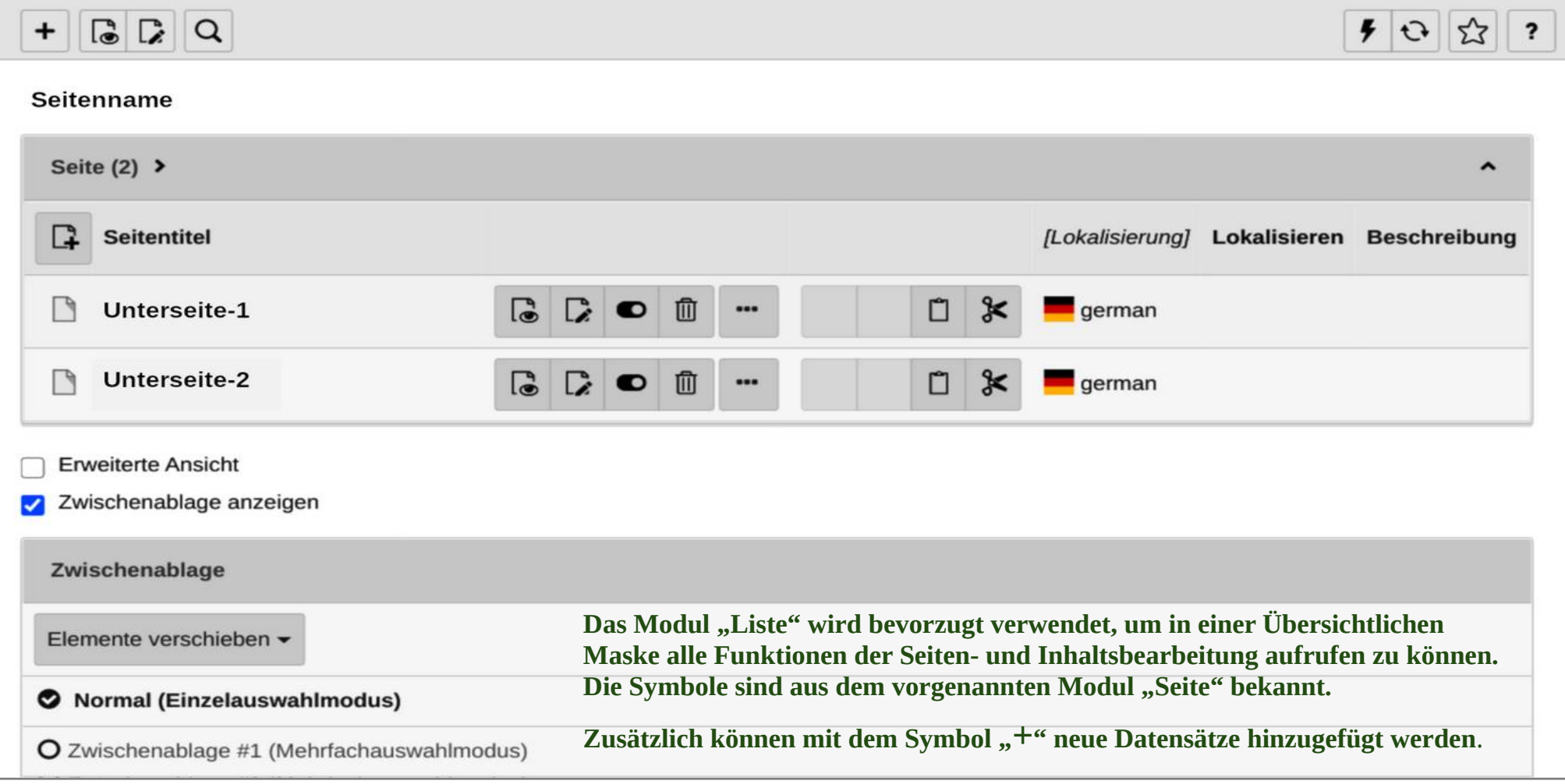

## **5. Info**

Mit dem Modul "Info" können alle relevanten Informationen zur ausgewählten Seite aufgerufen werden.

In der Kopfzeile sind zu wählen: Log-Daten, Seitenbaumübersicht, Übersetzungsübersicht und Seiten TS-config.

Die Übersetzungsübersicht ist nur für mehrsprachige Seiten vorgesehen. TS-config zeigt Elemente des Template dieser Seite.

## **6. Papierkorb**

Gelöschte Seiten werde in das Modul "Papierkorb" verschoben und können von hier wieder hergestellt werden.

Der Papierkorb wir jedoch bei Wartungsarbeiten von der Administration für alle Seiten gelöscht, und eignet sich nicht für die "Aufbewahrung" von Inhaltselementen für eine spätere Nutzung.

Sollen Seiten "aufbewahrt" werden, kann ein Seitentyp "Papierkorb" erstellt werden, in den die betreffenden Elemente verschoben werden. Dort bleiben sie erhalten bis der Redakteur sie endgültig löscht. Dieser Seitentyp wird im Frontend nicht angezeigt.

## **7. Dateiliste**

Das Modul "Dateiliste" ist im Grunde nach ein Aufbewahrungsordner den der Redakteur nach eigener Übersicht strukturieren kann. Er kann beliebig viele Ordner und Unterordner anlegen.

In die Ordner werden Dateien vom lokalen Datenspeicher geladen.

Das sind Bilder oder Dokumente, die in die Seiteninhalte eingebunden werden können.

**Bilder** sollen vor dem Hochladen auf eine Breite von max. **840 Pixel** reduziert werden.

## **Sicherung eines Seitenbaums**

siehe auch 2.1a Exportieren nach t3d: Konfiguration  $\rightarrow$  Ebenen = "unendlich"  $\rightarrow$  Tabellen und Relationen = "Alle Tabellen"  $\rightarrow$  Ausschließen = Kontrollkästchen Datei und Voreinstellungen *(nach unten scrollen)* → Dateiformat = auswählen → Dateiname = eintragen → Exportdatei herunterladen

Die Datei name.xml bzw. name.t3d wird in den vom Browser voreingestellten Downloadordner gespeichert. Mit dieser Exportdatei werden keine Bilder und Dokumente aus der Dateiliste gespeichert, sondern nur die im Inhaltselement enthaltene Verknüpfung dorthin. Bilder und Dokumente müssen auf einem lokalen Datenträger gesichert werden.

Um bei Datenverlust diese Sicherung wieder herzustellen, muss sie dem Administrator zum Import übergeben werden.

## **Funktion readspeaker**

Um die Seite barrierefreier nutzen zu können, wir ein externer Dienstleister → <https://www.readspeaker.com/de/> Readspeaker webReader ist ein Service, der Inhalte einer Webseite vorliest. Zur Nutzung der Vorlesefunktion ist keine Softwareinstallation notwendig.

*Der Besucher einer Webseite kann den Vorleseservice mit einem Klick auf den Button aktivieren. Aktiviert ein Besucher die Funktion "Vorlesen", wird der Inhalt der Seite an den Server von readspeaker gesendet, eine Audiodatei wird generiert und geht als Stream an den Benutzer zurück.*

*Für eine weitere Nutzung der Funktion "Vorlesen" muss sie erneut aktiviert werden. Siehe auch Datenschutzerklärung*

## **Implementierung von readspeaker auf der Seite haste.de**

Die Funktion ist grundsätzlich für alle Seiten im Template *(gc\_show\_audio = 1)* aktiviert und wird auf die Unterseiten vererbt. Sollen Seiten von der Funktion ausgeschlossen werden kann der Administrator die Funktion für die Seite *(gc\_show\_audio = 0)* deaktivieren, der Button wird dann auf der Seite nicht mehr angezeigt.

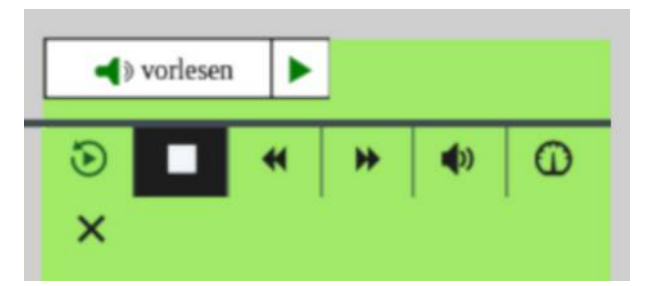

Mit einem Klick auf den Button in der Randspalte kann die Funktion ausgelöst werden. Einstellungsmöglichkeiten

*→ Pause → Stop → Zurück → Vor→ Lautstärke → Lesegeschwindigkeit →* werden eingeblendet.

Sollen einzelne Inhaltselemente der Seite ausgeschlossen werden, muss ein html Inhaltselement mit der Zeile **<!-- RSPEAK\_STOP -->** erstellt werden. Soll danach auf der Seite weitergelesen werden folgt ein html Inhaltselement **<!-- RSPEAK\_START -->** 

Zur Erinnerung: Seite auswählen → + Inhalt → Besondere Elemente → reines html → html code → speichern.

Soll nur ein Text innerhalb eines Inhaltselementes ausgeschlossen werden, kann mit der Option "Stil" im ckeditor die Klasse **RSSTOP** für einen markierten Text ausgewählt werden.

## **Besonderer Hinweis und Tip:**

Umfaßt die Markierung des Textes mehrere Absätze oder Tabellen, so wird von der Klasse jeder Absatz und jedes Tabellenfeld umschlossen (<div class="rs\_skip text-center">Text</div>. Sinnvoll ist es nur im ersten Absatz die Klasse auszuwählen und danach im Quellcode das Containerende (/div) entsprechend zu verändern. Siehe auch Kapitel "Für html Fan's"

## **Weitere Hinweise**

Cache = Puffer-Speicher.

Für eine bessere Performance des Seitenaufruf haben typo3 und der verwendete Browser von einander unabhängige Cache-Speicher.

TYPO3 wandelt die hinterlegten Bilder in "prozessed files" um und speichert diese unabhängig vom Cache des verwendeten Browsers. Es werden u.U. Änderungen der Inhalte erst nach dem Leeren des Cache angezeigt.

Mit dem cache-Symbol, siehe 2.8b, können die im typo3-Cache hinterlegte "alten" Daten gelöscht werden.

Um Änderungen in der Anzeige aktuell zu halten, sollte der Cache in TYPO3 nach jeder Änderung gelöscht und durch einmaligen Aufruf der Seite als Benutzer wiederhergestellt werden. Wenn der Cache in TYPO3 geleert wird, können im verwendeten Browser eines Benutzers noch alte Daten schlummern, die angezeigt werden.

Mit halten der Taste "Shift" und Neustart der URL wird auch der Cache im Browser aktualisiert.

### **Test:**

Um die vielfältigen Funktionen und Gestaltungsmöglichkeiten zu testen, wird die Einrichtung einer Seite (z.B. mit dem Namen "Test" empfohlen). In den Seiteneigenschaften sollten "Deaktiviert "und "Im Menü verbergen" gesetzt sein. Mit der Funktion "Anzeigen" kann das Ergebnis trotzdem betrachtet werden.

### **Welche Module für die Bearbeitung:**

Bei der Bearbeitung kommt man mit der Verwendung unterschiedlicher Module zum Ziel.

Mit der Zeit werden Vorlieben für die eine oder andere Weise angewendet. z.B.: und/oder

- → Modul "Seite" und Aufruf der Funktionen mit rechtem oder linkem Mausclick im Datenbaum
- $\rightarrow$  Zugriff auf alle Inhaltselemente mit dem Modul "Liste"

## **Kategorien:**

Diese Such- Sortier- und Zugriffskriterien können eingerichtet werden , wenn der Umfang der Seiten im Menü nicht mehr übersichtlich darstellbar ist und eine selektive Auswahl bei der Bearbeitung erforderlich macht.

### **Was nicht jeder sehen soll:**

In jeder Benutzergruppe ist ein Ordner mit dem Namen **webGroup\*** in dem ein Benutzer hinterlegt ist. Mit dem Modul **Liste** kann dieser Benutzer *(nicht die Gruppe)* editiert oder weitere Benutzer hinzugefügt werden: Einzutragen sind **Name**, **Passwort** und zu welcher **Gruppe** er Leserechte erhält.

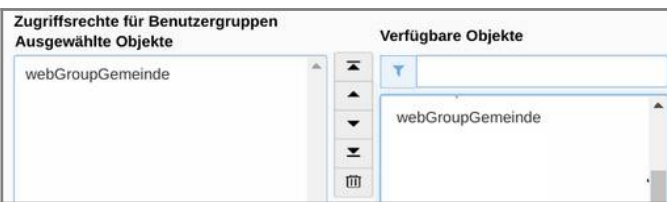

Im nächsten Schritt wird die Seiteneigenschaft einer ausgewählte Seite mit der Option **Zugriff** der Benutzergruppe zugeordnet. → Verfügbares Objekt anklicken → erscheint unter Ausgewählte Objekte. Diese Seite ist nun im Frontend nur sichtbar, wenn sich der Besucher zuvor durch Anklicken von **Anmelden** in der Fußzeile mit Name und Passwort identifiziert hat.

Zum Abmelden muss erneut "Anmelden" geklickt werden

## **Für html-Fan's:**

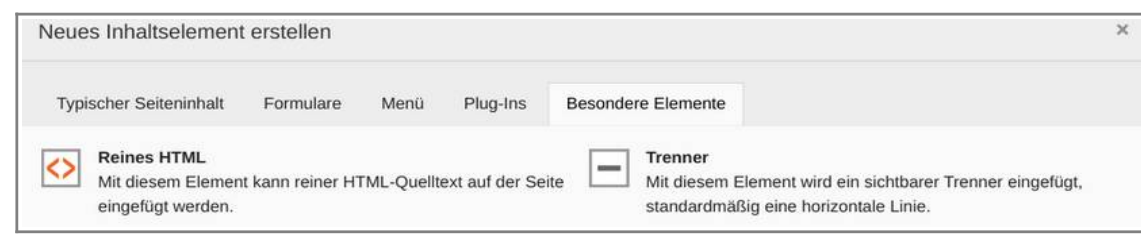

Typo3 bietet den das Inhaltselement "Reines HTML" an.

In dieses Element kann ein html-code der dem W3C Standard entspricht, auch aus einer anderen Anwendung, kopiert werden.

Damit können html-Tags, die in typo3 nicht implementiert sind trotzdem genutzt werden. z.B. <marquee> für laufenden Text usw.

Das Symbol "<> Quellcode" im ckeditor erlaubt die Beeinflussung im html-Modus.

Es ist jedoch zu beachten, das typo3 die übergeordneten css Einstellungen den html-Tags bevorzugt. Um eigene Formatierungen einzutragen, müssen einige html-Tag's durch styles ersetzt werden. z.B. statt <p margin-left="20px"> kann Typo3 nur <p style="margin-left: 20px"> richtig interpretieren.

Das kopieren von Quellcode eines Inhaltselements in den Quellcode ein neues Typo3 Inhaltselements kann das Erstellen von Elementen mit ähnlichen Eigenschaften und kleinen Änderungen erleichtern.

#### **Einige für haste.de im ckeditor definierten Klassen (class="xxx")**

#### **Blockstile:**

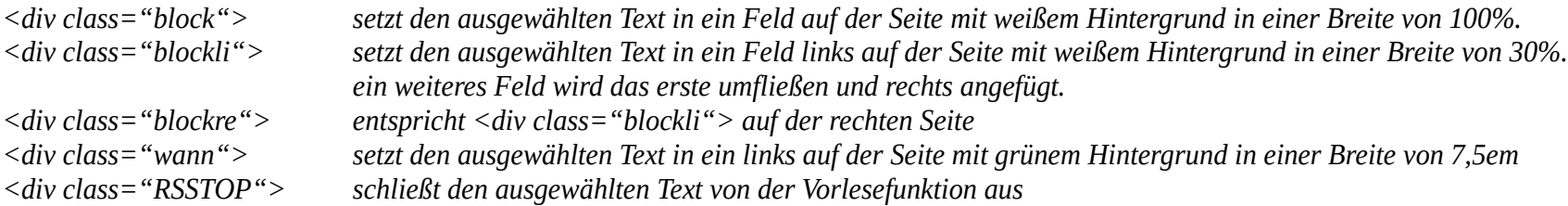

### **Inline Stile**

<span style="background:#000000; color:#ffffff"> farbliche Text und Text-Hintergrund Gestaltung

### **Weitere css Formatierungen**

Lassen sie sich nach dem Aufruf der Seite haste.de von ihrem Browser den Seiten-Quelltext anzeigen. Dort können die implementierten stylesheets ausgewählt und angezeigt werden

*Klassen und Formatierungen beziehen sich jeweils auf den markierten Absatz. Mehrere Absätze und Tabellenfelder erhalten jeweils das umfließende Element. Der Quellcode kann dann schnell unübersichtlich werden. Häufig ist es sinnvoll den Text nicht mit dem Absatzumbruch <p> (Enter) in neue Absätze umzubrechen, sondern mit <br> (Shift + Enter) mit Zeilenumbrüchen zu gestalten, um die Textblöcke "zusammen" zu halten.*

## **Backend-Layout des Administrators**

Konfiguration

**B** Berichte

**Juli** 

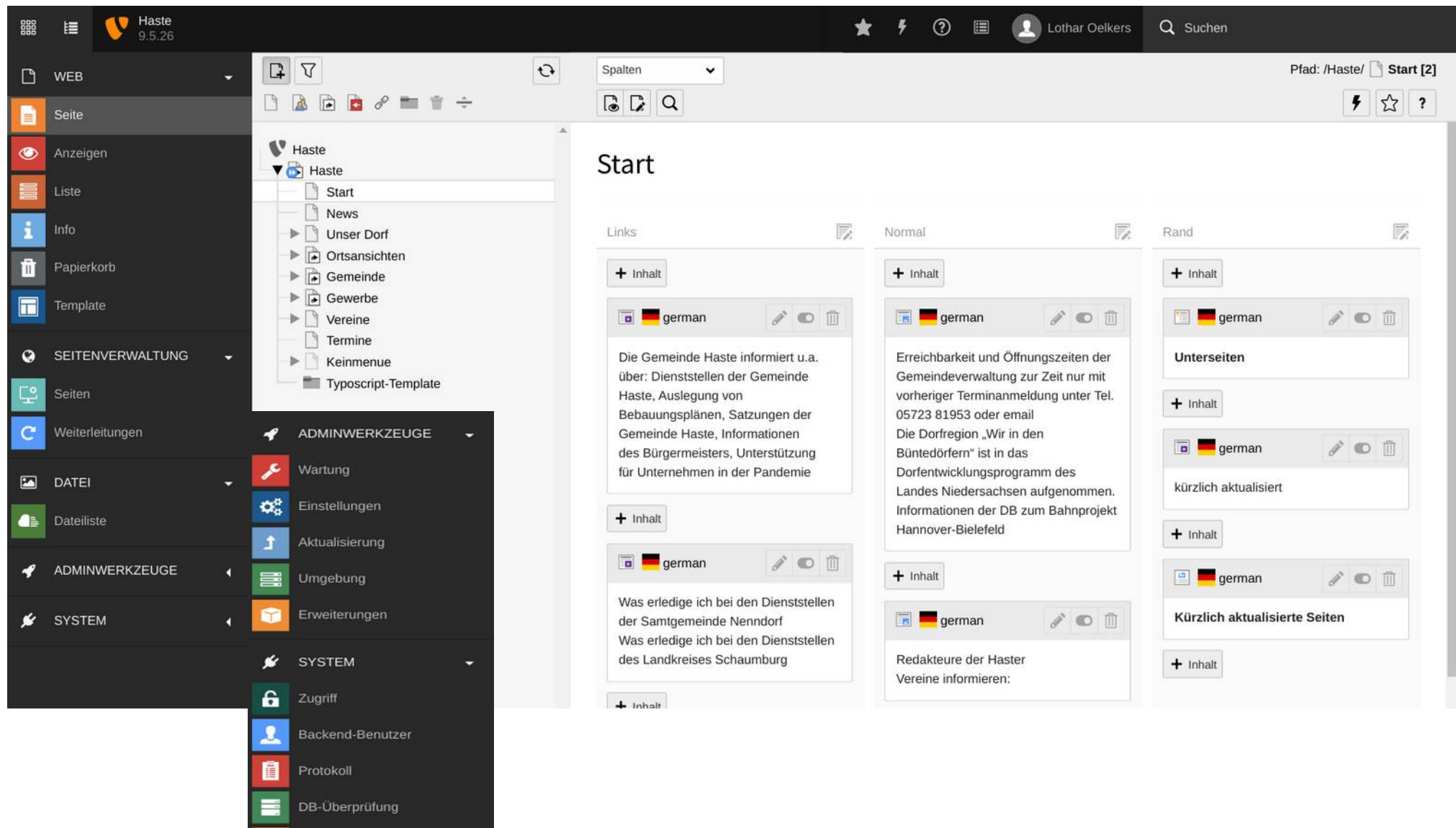

**- 22 -**

## **Datenschutzerklärung**

#### **Grundlegendes**

Diese Datenschutzerklärung soll die Nutzer dieser Website informieren über die Art, den Umfang und den Zweck der Erhebung und Verwendung personenbezogener Daten durch den Websitebetreiber

#### **Gemeinde Haste, Hauptstraße 42, 31559 Haste**

und die im Impressum genannte verantwortliche Redaktion und Administration.

Der Websitebetreiber behandelt Ihre personenbezogenen Daten vertraulich und entsprechend gesetzlicher Vorschriften. Durch die ständige Weiterentwicklung der Technik und gesetzlichen Bestimmungen aktualisieren wir diese Datenschutzerklärung bei Bedarf.

Definitionen der verwendeten Begriffe finden Sie in den Begriffsbestimmungen - Artikel 4 DSGVO.

Die Seite wird erstellt mit dem freien Content-Management-System TYPO3. Die Inhalte werden bereitgestellt durch die im Impressum genannten Redakteure.

#### **Zugriffsdaten**

Der Websitebetreiber und der Seitenprovider, erheben aufgrund eines berechtigten Interesses (Artikel 6 DSGVO) Daten über Zugriffe auf die Website und speichern diese als "Server-Logfiles" auf dem Server der Website ab. Folgende Daten werden so protokolliert:

Besuchte Website → Uhrzeit zum Zeitpunkt des Zugriffes → Menge der gesendeten Daten in Byte → Quelle/Verweis, von welchem Sie auf die Seite gelangten Verwendeter Browser → Verwendetes Betriebssystem → Verwendete IP-Adresse

Die Server-Logfiles werden für maximal 30 Tage gespeichert und anschließend gelöscht. Die Speicherung der Daten erfolgt aus Sicherheitsgründen, um z. B. Missbrauchsfälle aufklären zu können. Müssen Daten aus Beweisgründen aufgehoben werden, sind sie solange von der Löschung ausgenommen bis der Vorfall endgültig geklärt ist.

#### **Cookies**

Bei Cookies handelt es sich um kleine Dateien, welche auf Ihrem Endgerät gespeichert werden. Ihr Browser greift auf diese Dateien zu. Durch den Einsatz von Cookies erhöht sich die Benutzerfreundlichkeit und Sicherheit dieser Website.

Gängige Browser bieten die Einstellungsoption, Cookies nicht zuzulassen. Hinweis: Es ist nicht gewährleistet, dass Sie auf alle Funktionen dieser Website ohne Einschränkungen zugreifen können, wenn Sie entsprechende Einstellungen vornehmen.

#### **Erfassung und Verarbeitung personenbezogener Daten**

Der Websitebetreiber erhebt, nutzt und gibt Ihre personenbezogenen Daten nur dann weiter, wenn dies im gesetzlichen Rahmen erlaubt ist oder Sie in die Datenerhebung einwilligen.

Als personenbezogene Daten gelten sämtliche Informationen, die dazu dienen, Ihre Person zu bestimmen und die zu Ihnen zurückverfolgt werden können, wie zum Beispiel Ihr Name, Ihre E-Mail-Adresse und Telefonnummer.

Diese Website können Sie auch besuchen, ohne Angaben zu Ihrer Person zu machen.

Eine Verarbeitung oder Verknüpfung der personenbezogenen Daten erfolgt nicht. Die Erfassung der personenbezogenen Daten erfolgt nur durch die Kontaktaufnahme. Es werden keine Dienste, die personenbezogene Daten erheben, beauftragt. Dazu siehe auch den Abschnitt Readspeaker. Daten die sie uns per Kontaktformular senden, verwenden wir ausschließlich für die Bearbeitung ihres Anliegens.

Die Daten werden aufgrund Ihrer Zustimmung für die Anzeige von Adresslisten und die Teilnahme der Redakteure an der Gestaltung der Inhalte verwendet.

Sie sind nicht verpflichtet, die Daten bereitzustellen.

Ohne eine Meldung von Ihnen, gehen wir davon aus, dass Sie auch weiterhin auf der Seite genannt werden möchten. Eine Zustimmung zur Anzeige Ihrer Daten können Sie jederzeit per "Kontakt" widerrufen.

#### **Umgang mit Kontaktdaten**

Ihre Kontaktaufnahme mit dem Websitebetreiber durch die angebotenen Kontaktmöglichkeiten und die übersandten Angaben werden gespeichert, damit auf diese zur Bearbeitung und Beantwortung Ihrer Anfrage zurückgegriffen werden kann. Ohne Ihre Einwilligung werden diese Daten nicht an Dritte weitergegeben.

#### **Umgang mit Kommentaren und Beiträgen**

Hinterlassen Sie auf dieser Website einen Beitrag oder Kommentar, wird Ihre IP-Adresse gespeichert. Dies erfolgt aufgrund von berechtigten Interessen im Sinne des Artikel 6 DSGVO und dient der Sicherheit für uns als Websitebetreiber. Sollte Ihr Kommentar gegen geltendes Recht verstoßen, können wir dafür belangt werden, weshalb unser Interesse der Identität des Beitragsautors gilt. Sobald wir Kenntnis von Verstößen erkennen, wird Ihr Beitrag gelöscht.

#### **Google Analytics und Nutzung von Social-Media-Plugins von Facebook**

Wir verzichten auf ein berechtigtes Interesses an der Analyse, Optimierung und dem Betrieb unseres Online-Angebotes (i.S. Artikel 6 DSGVO) durch die genannten und ähnliche Dienste.

#### **Readspeaker**

ReadSpeaker ist ein Vorleseservice für Internetinhalte. Bei Klick auf den "Vorlesen"-Button, wird der entsprechende Text über die IP des User an den ReadSpeaker-Server übergeben, dort eine Audiodatei generiert und im Streaming-Verfahren an die User-IP zurückgesendet. Sofort nach Auslieferung der Audiodatei, wird der Vorgang und die IP-Adresse des Nutzers auf dem ReadSpeaker-Server gelöscht. ReadSpeaker erhebt und speichert keine Daten, die zur Identifikation einer Person genutzt werden können. Alle Services werden in Europa realisiert (Schweden).

Wenn ein Benutzer Einstellungen (hervorgehobene Einstellung, Textgröße usw.) im Player ändert, speichert ReadSpeaker diese Informationen in einem Cookie im Browser des Benutzers. Um die vom Benutzer ausgewählten Einstellungen für alle Seiten der Website beizubehalten, wird das Cookie mit der URL der Website verbunden. Das Cookie läuft nach einer Woche ab. ReadSpeaker führt im allgemeinen statistische Daten zur Verwendung der Vorlesefunktion durch. Die statistischen Daten können jedoch nicht mit einzelnen Benutzern oder deren Verwendung verknüpft werden. ReadSpeaker speichert nur die Gesamtzahl der Aktivierungen des Vorlesebuttons pro Webseite und Sprache. ReadSpeaker speichert die IP-Adresse für die Aktivierung. Diese werden in Standard-Webprotokollen gespeichert, um geeignete Sicherheitsmaßnahmen wie das Erkennen von Bots und die Weiterverfolgung möglicher Misserfolge der Dienste zu ermöglichen. Die Protokolle werden nur einen Monat gespeichert.

#### **Newsletter**

Der Websitebetreiber bietet keinen Newsletter an.

Redakteure der Vereine, die einen Newletter als download anbieten, machen dazu Angaben in eigener Verantwortung.

#### **Rechte des Nutzers**

Sie haben als Nutzer das Recht, auf Antrag eine kostenlose Auskunft darüber zu erhalten, welche personenbezogenen Daten über Sie gespeichert wurden. Sie haben außerdem das Recht auf Berichtigung falscher Daten und auf die Verarbeitungseinschränkung oder Löschung Ihrer personenbezogenen Daten. Falls zutreffend, können Sie auch Ihr Recht auf Datenportabilität geltend machen. Sollten Sie annehmen, dass Ihre Daten unrechtmäßig verarbeitet wurden, können Sie eine Beschwerde bei der zuständigen Aufsichtsbehörde einreichen.

#### **Löschung von Daten**

Sofern Ihr Wunsch nicht mit einer gesetzlichen Pflicht zur Aufbewahrung von Daten kollidiert, haben Sie ein Anrecht auf Löschung Ihrer Daten. Von uns gespeicherte Daten werden, sollten sie für ihre Zweckbestimmung nicht mehr vonnöten sein und es keine gesetzlichen Aufbewahrungsfristen geben, gelöscht. Falls eine Löschung nicht durchgeführt werden kann, da die Daten für zulässige gesetzliche Zwecke erforderlich sind, erfolgt eine Einschränkung der Datenverarbeitung. In diesem Fall werden die Daten gesperrt und nicht für andere Zwecke verarbeitet.

#### **Widerspruchsrecht**

Nutzer dieser Webseite können von ihrem Widerspruchsrecht Gebrauch machen und der Verarbeitung ihrer personenbezogenen Daten zu jeder Zeit widersprechen.

Wenn Sie eine Berichtigung, Sperrung, Löschung oder Auskunft über die zu Ihrer Person gespeicherten personenbezogenen Daten wünschen oder Fragen bezüglich der Erhebung, Verarbeitung oder Verwendung Ihrer personenbezogenen Daten haben oder erteilte Einwilligungen widerrufen möchten, wenden Sie sich bitte telefonisch, per Email oder schriftlich an den im Impressum genannten Web-Seitenbetreiber oder an den betroffenen Redakteur.

### **Impressum**

Gemeinde Haste Hauptstraße 42 Tel. 05723 81953 Email: gemeinde.haste@bad-nenndorf.de,

> Administration und Webdesign: © 2015 Bit & Byte A.Oelkers

Wenn Sie einen Beitrag auf dieser Website veröffentlichen möchten, senden Sie bitte eine Mail.

Veröffentlichte Kommentare oder Meinungen werden mit dem Namen des Verfassers gekennzeichnet.

Anonyme Beiträge werden nicht angenommen.

Die Sendung von nicht angeforderten Informationen oder Werbung an die Kontaktadressen dieser Seite ist untersagt.

© Copyright für die eingestellten Inhalte und Bilder sowie Presserechtlich verantwortlich für den Inhalt der Seiten sind die Redakteure

Seit 25.05.2018 gilt das neue Europäische Datenschutzgesetz. Darin wird ausdrücklich gefordert, mit den personenbezogenen Daten, die verarbeitet werden, transparent umzugehen. → siehe Datenschutzerklärung